When you select the "LOGIN NOW" button to launch AwardSpring, you will be taken to the login menu. It is here you can read a brief overview of the online scholarships available at N.C.C.C., and you may enter your N.C.C.C. email address and password to login. If you are an incoming student, you can select "REGISTER", where it will prompt you to create an account.

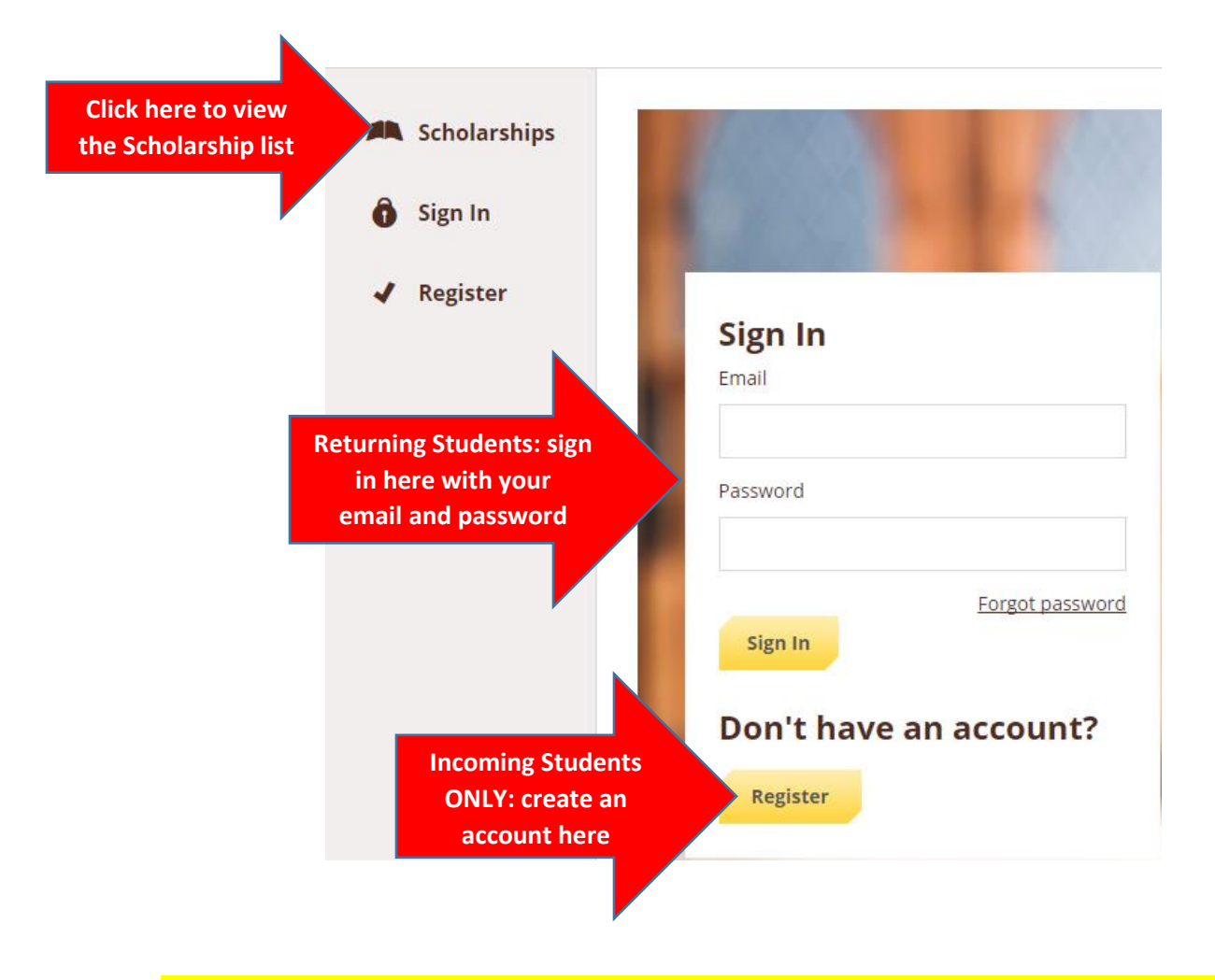

NOTE: if you are an incoming student and you create an account, you can sign in using that account from that point forward. Make sure to write down your login email and password for future use.

 Once you have an account, the next step is to begin your scholarship application. To do this click on "START APPLICATION"

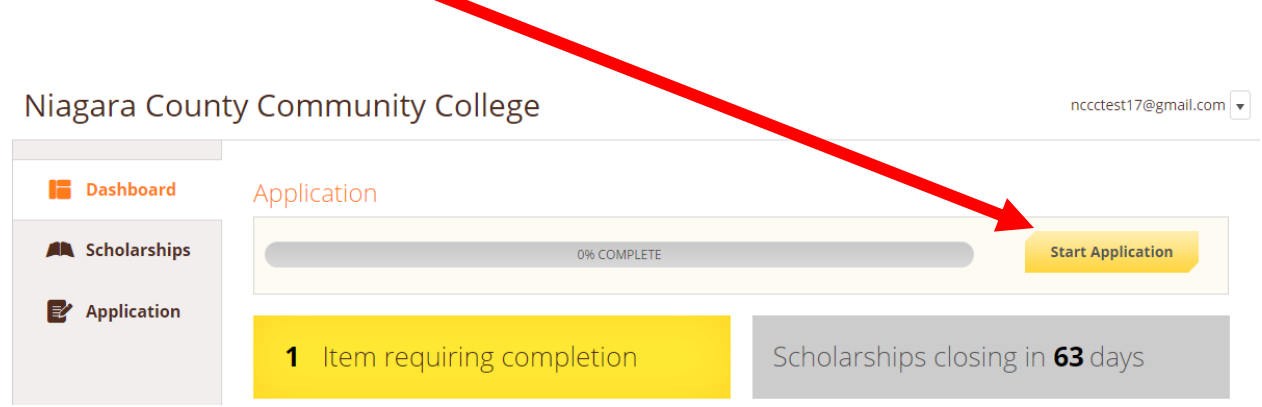

 From here, begin to enter the required information for your application. Once completed with the general information page, move on to the next step of the application by selecting "NEXT STEP" at the bottom of the page.  $\overline{\phantom{0}}$ 

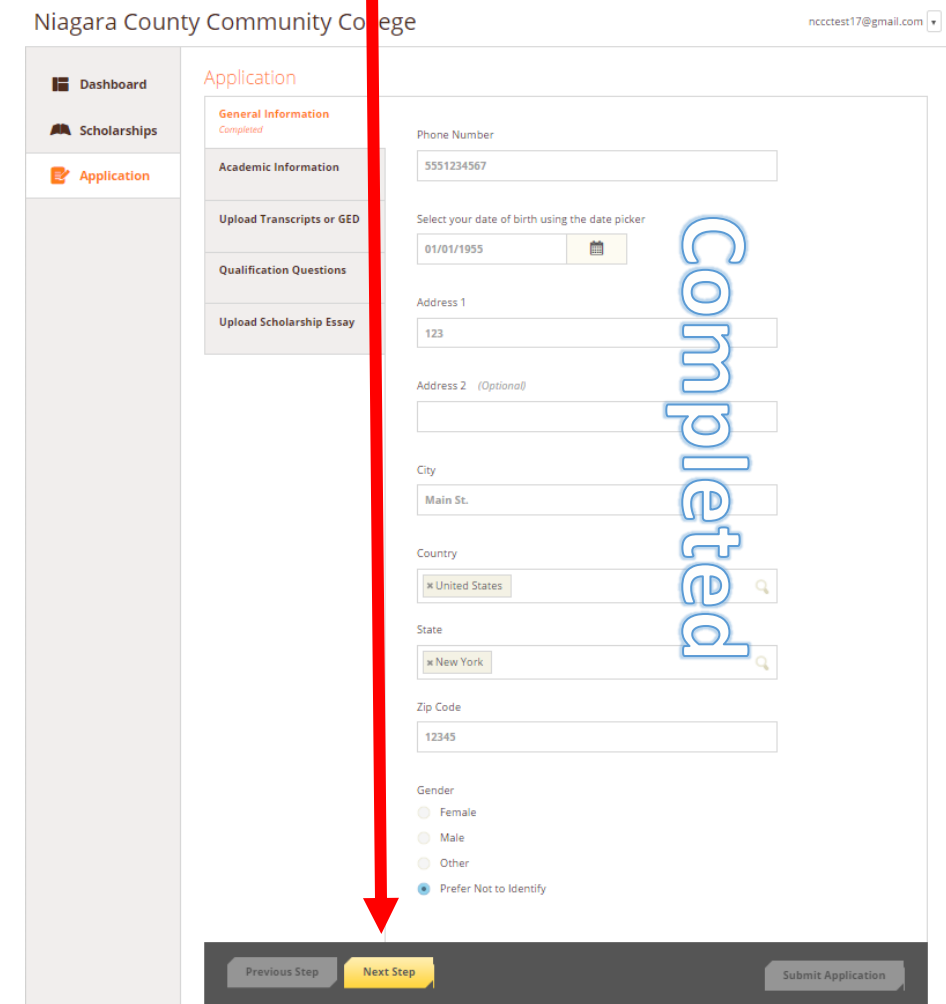

 Enter the required academic information including major (or intended major), your current grade point average on a 4.0 scale, what type of degree you are pursuing, and your student status (incoming freshman, freshman, sophomore). When completed, select "NEXT STEP" at the bottom of the page.

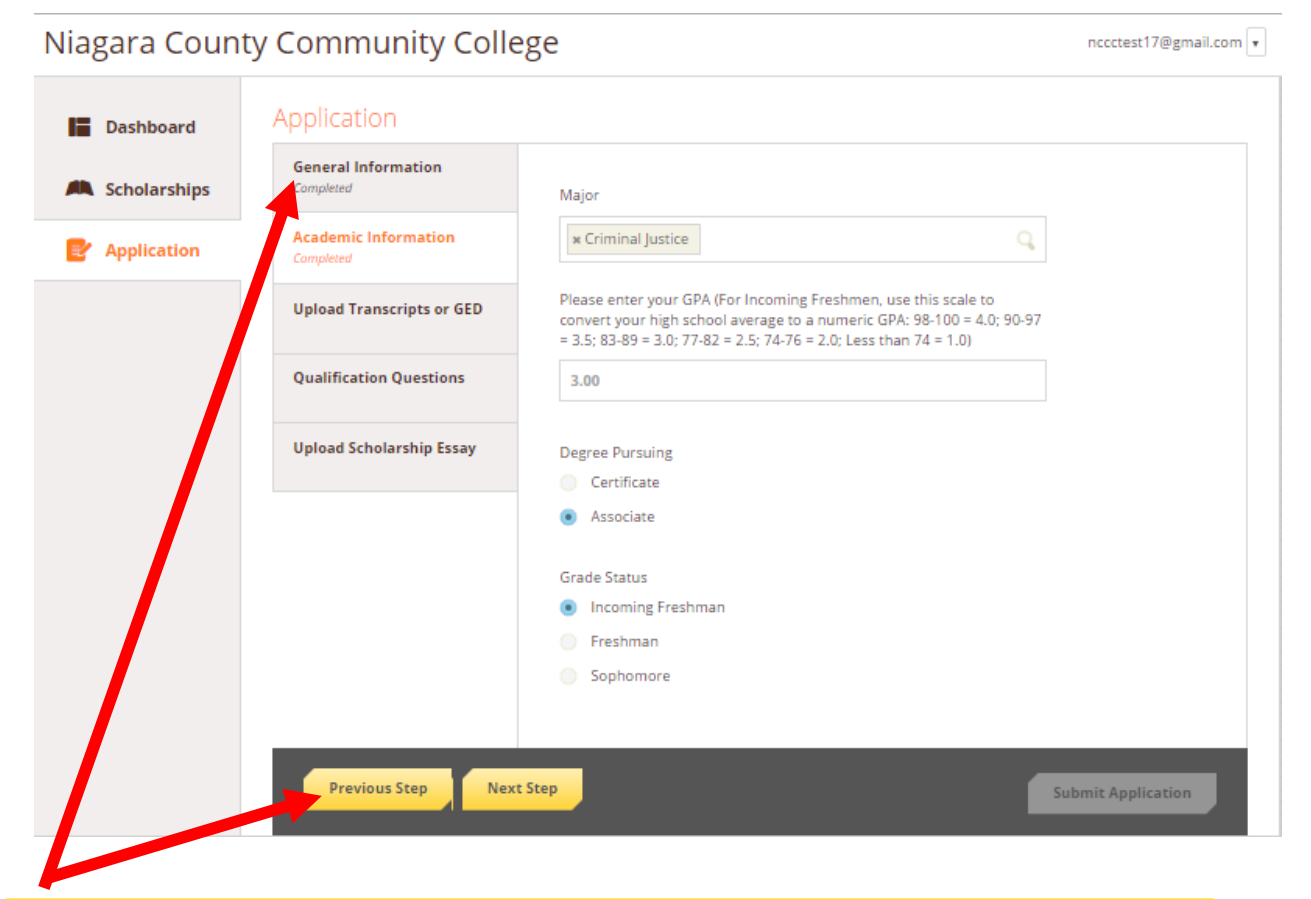

NOTE: You may also edit previous information by selecting "PREVIOUS STEP" or clicking on "GENERAL INFORMATION". AwardSpring saves your progress as you enter it.

 Next, you need to upload an unofficial copy of your academic transcript or GED documents. Please make sure that your high school average, GPA, or GED score is reflected. This is necessary to be eligible for any N.C.C.C scholarships. To upload a document, select "UPLOAD FILE" in the center of the page. The transcript must be uploaded as a word (.doc, .docx) or .pdf file.

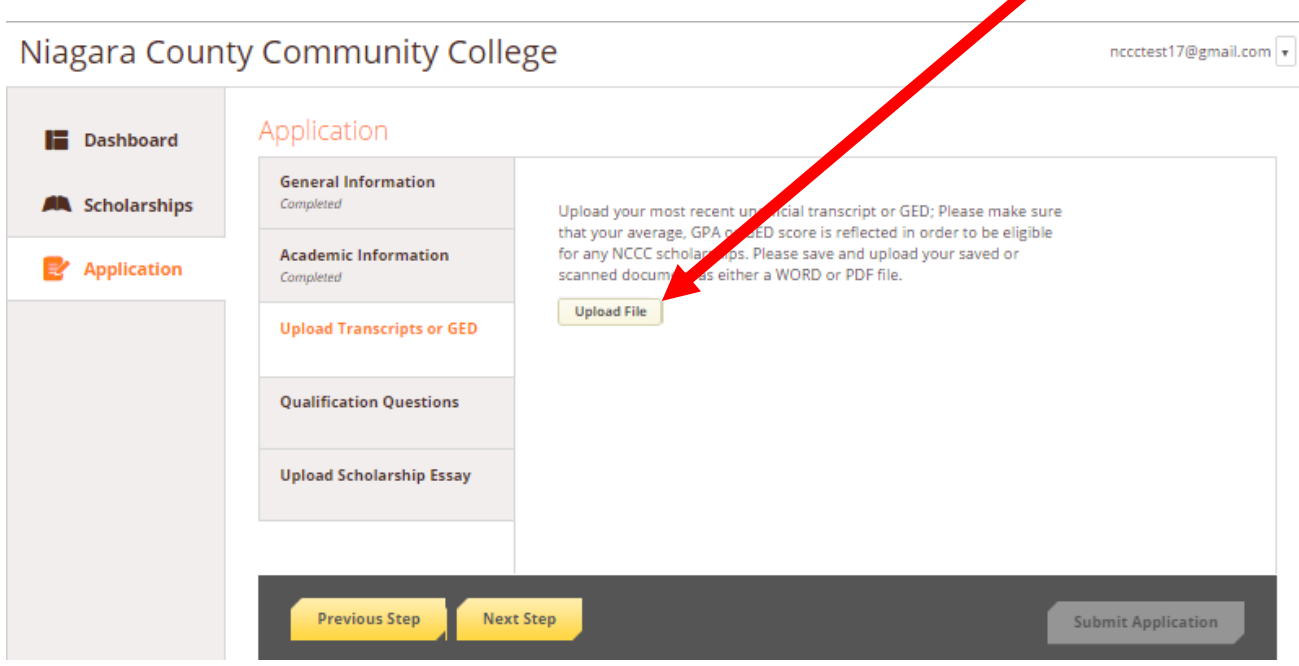

NOTE: If you do not have this information, you may skip this step by selecting "NEXT STEP", but you must come back to this page and upload a transcript before you are eligible for any scholarship.

 A document is successfully uploaded when the file can be seen above the "UPLOAD FILE" option on the page. Once completed, select "NEXT STEP" at the bottom of the page.

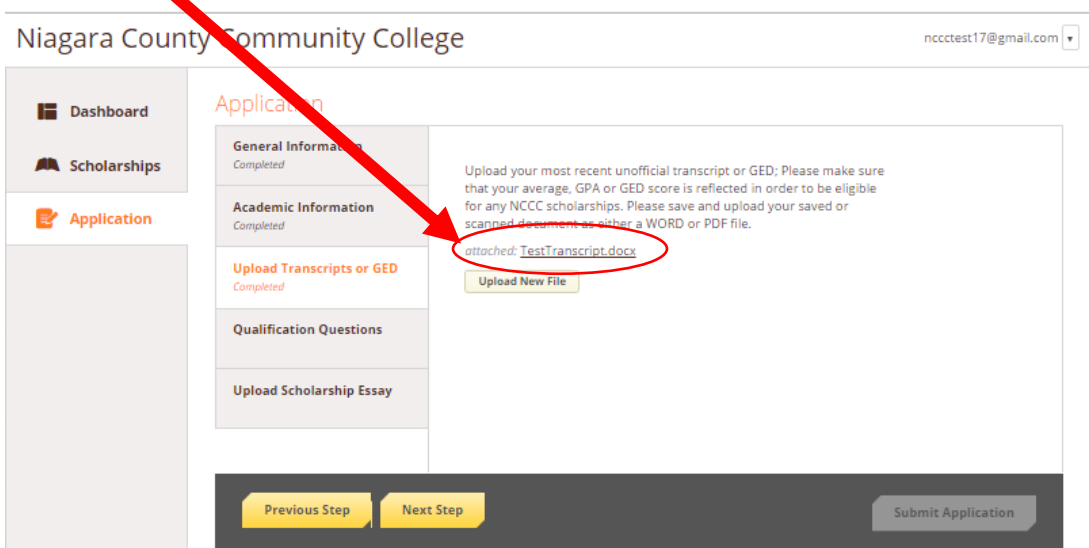

 Answer all of the qualification questions on the page. Notice that you will not have the option to submit your application until all answers are completed. Note that you may revise your answers at a later time. Once you have completed all answers, hit "NEXT STEP" at the bottom of the page.

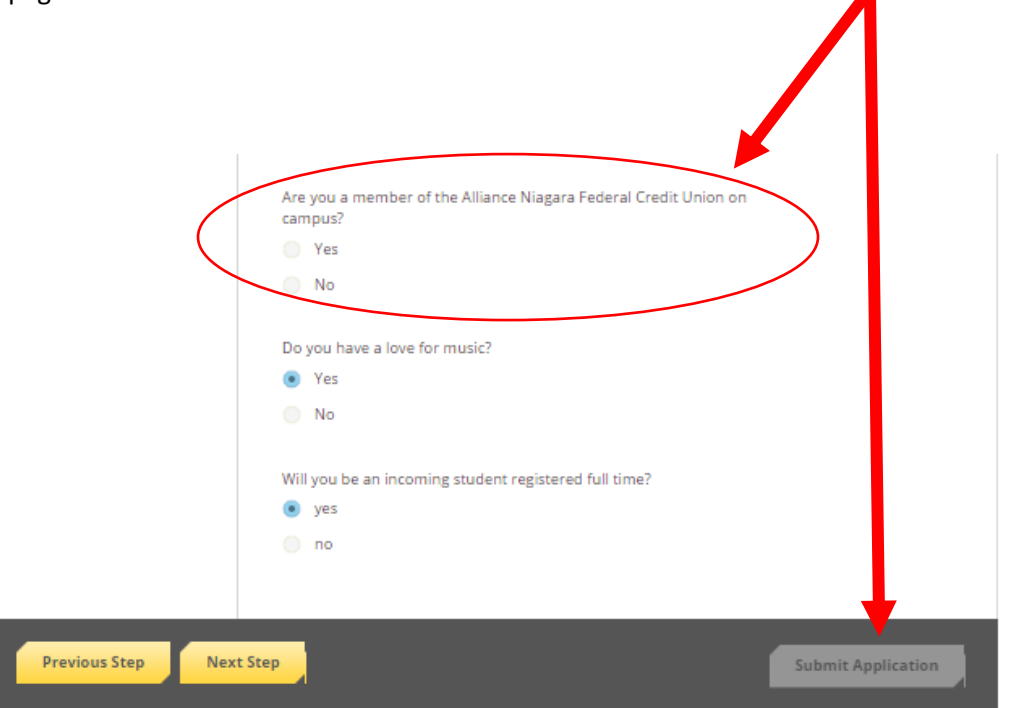

NOTE: Be sure not to enter conflicting information in the academic information page and the qualifying questions page and among the qualifying questions. Doing so will trigger a "no" response and thus will negatively affect the calculated number of scholarships you will become eligible for.

 Upload a 2 page type-written essay which will be used for all of the scholarships you will be eligible for in the next section. You may be required to add an additional short essay once you are eligible for that scholarship. (Essay writing tips are available on the NCCC Scholarship webpage). To upload an essay, select "UPLOAD FILE" in the center of the page.

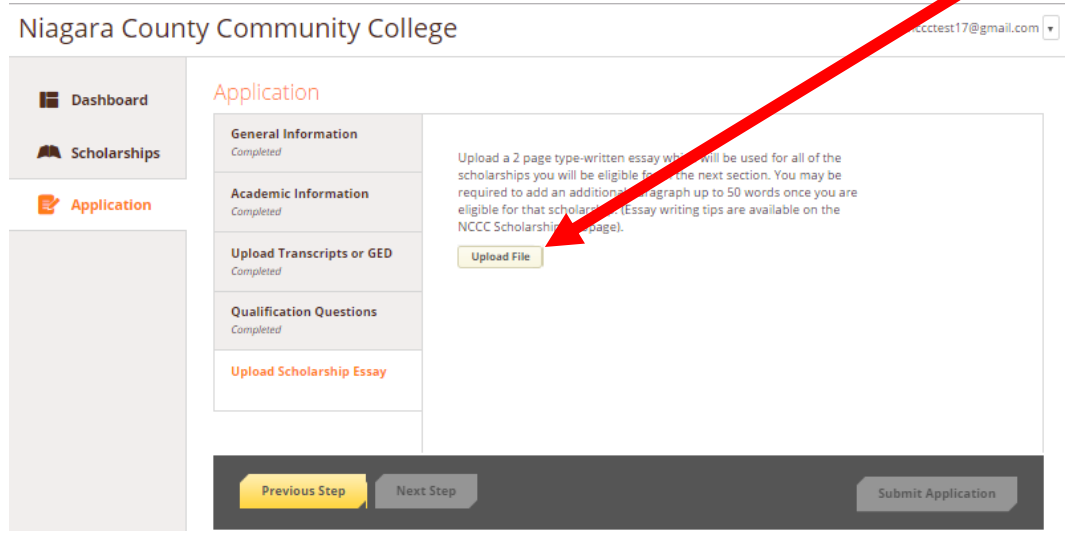

 A document is successfully uploaded when the file can be seen above the "UPLOAD FILE" option on the page.

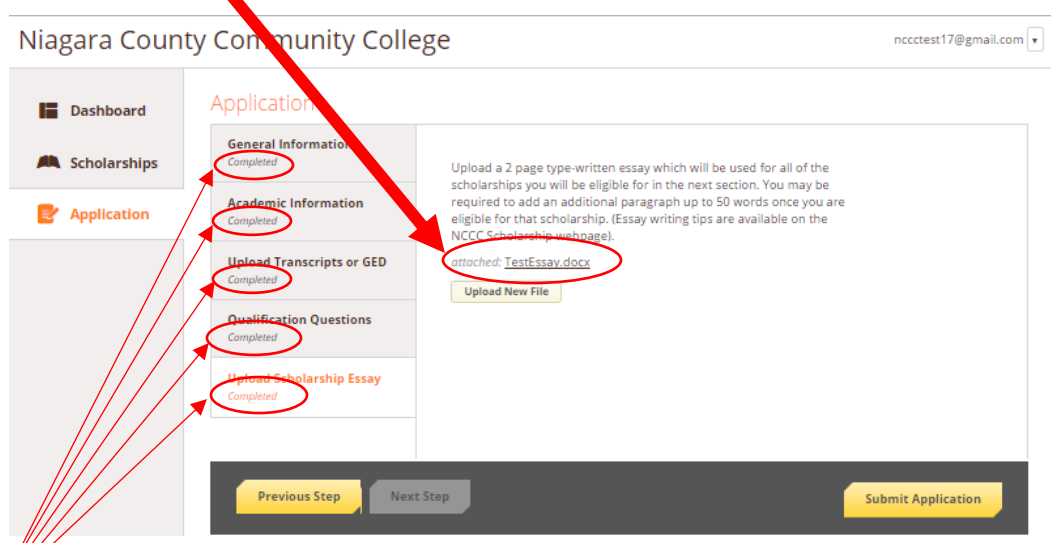

 When all of the sections are completed, the "SUBMIT APPLICATION" button in the lower right of the page will become highlighted. When you are satisfied with you application, click on this button to proceed.

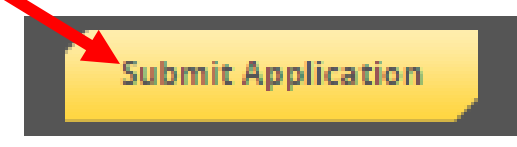

This will bring you to a screen that looks like the following:

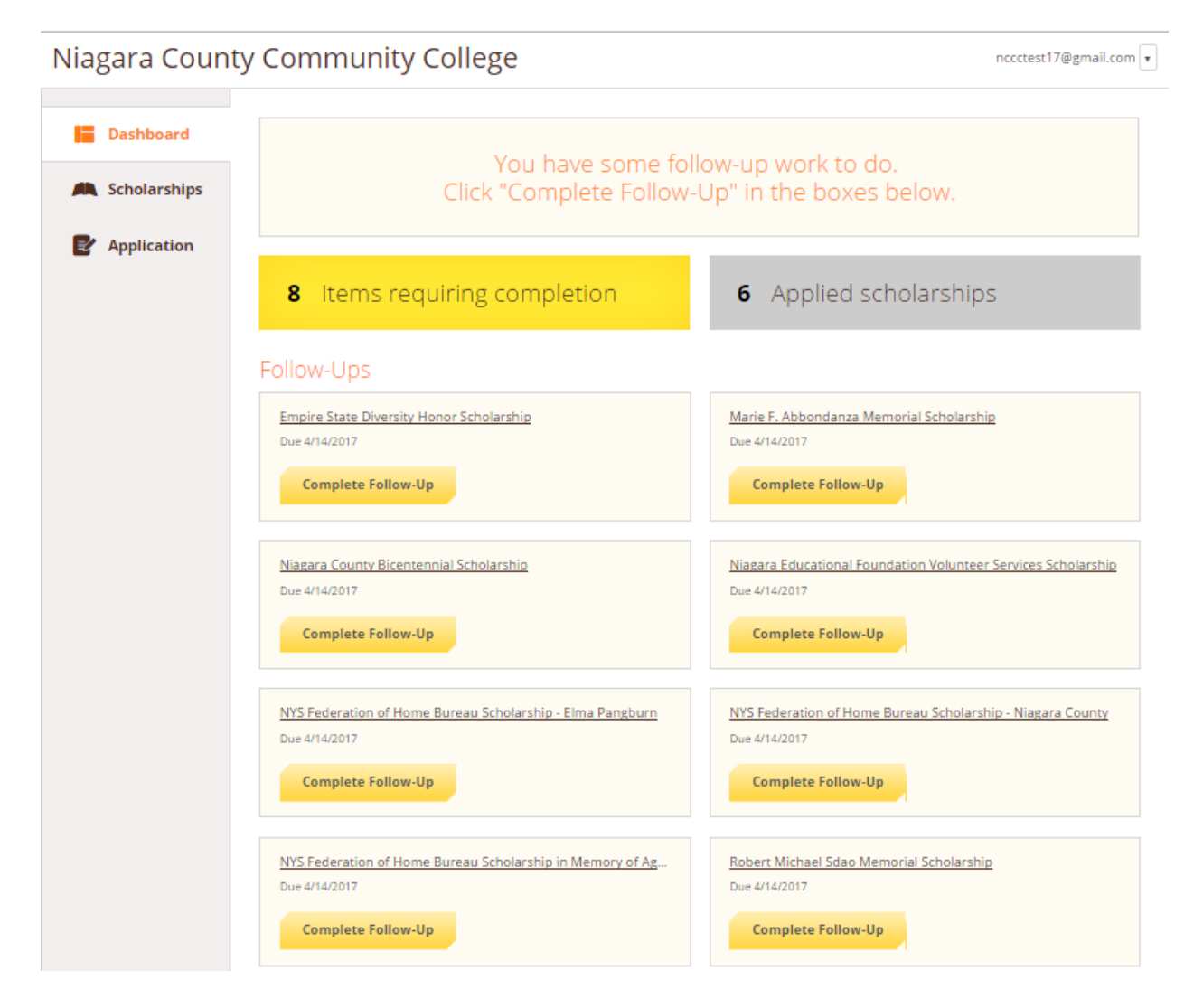

• In the example above, this student automatically applied for six (6) scholarships and is indicated in gray near the top of the screen.

 To view the scholarships that you automatically applied for, select "SCHOLARSHIPS" on the left of the page  $\rightarrow$ 

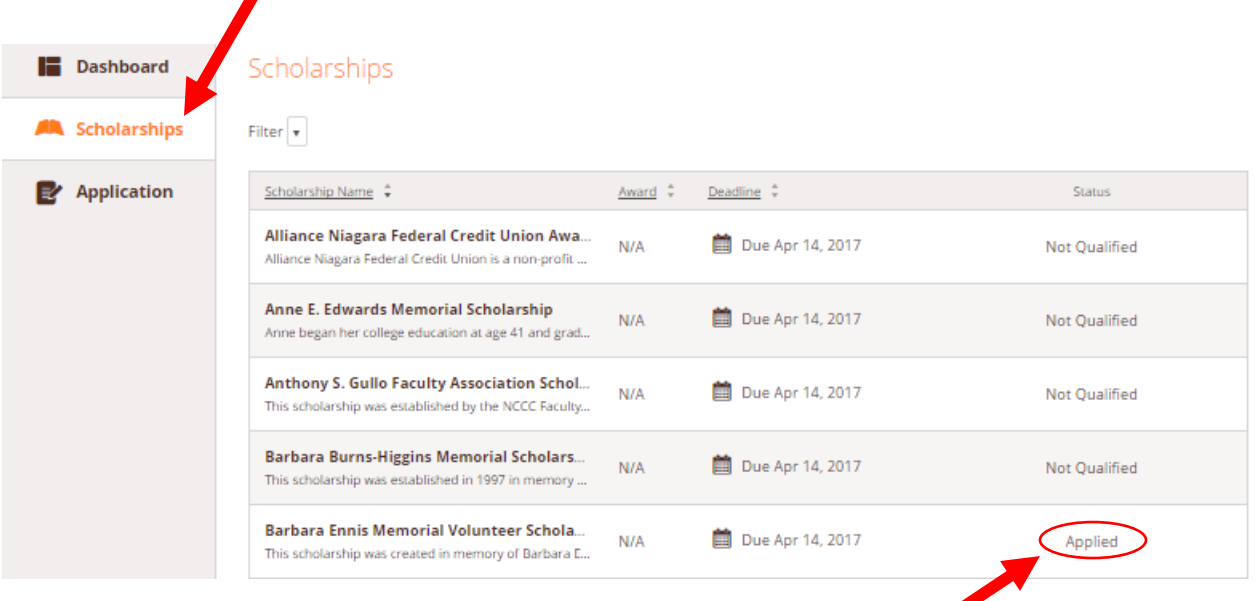

- Notice that this student automatically applied for the Barbara Ennis Memorial Volunteer Scholarship.
- If you click on an individual scholarship, you can see what the qualifications are for each. This student qualified for the Barbara Ennis Volunteer Scholarship because they met the minimum GPA, was a Lockport High School Senior, and had volunteering experience.

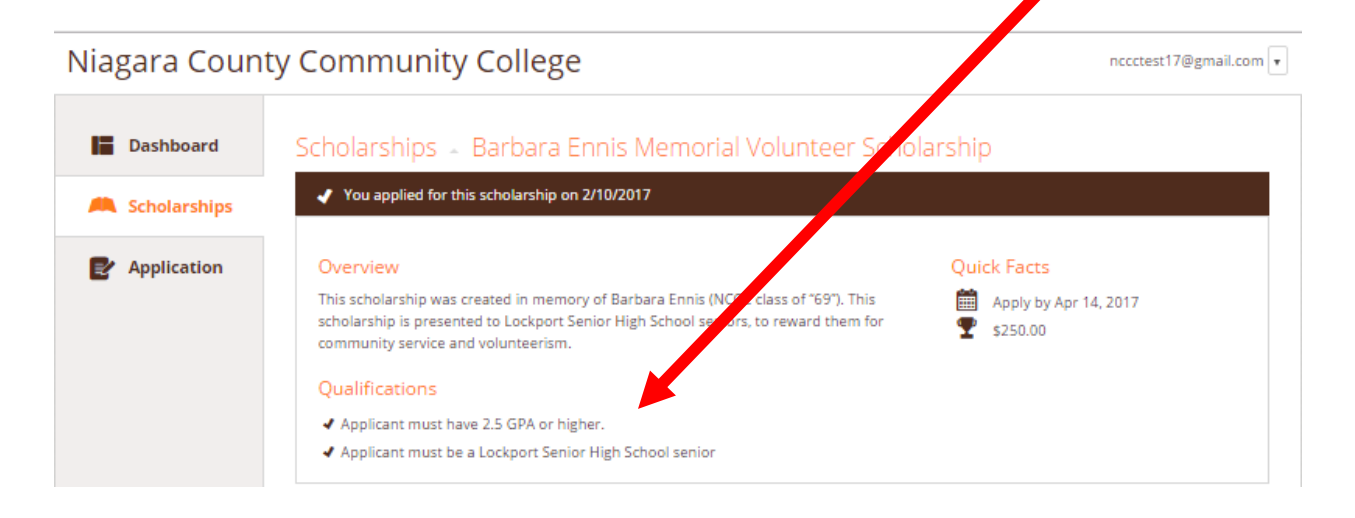

 This student was also eligible for an additional eight (8) scholarships that require further application materials. This is indicated in yellow at the top of the screen and these scholarships are listed under "FOLLOW-UPS".

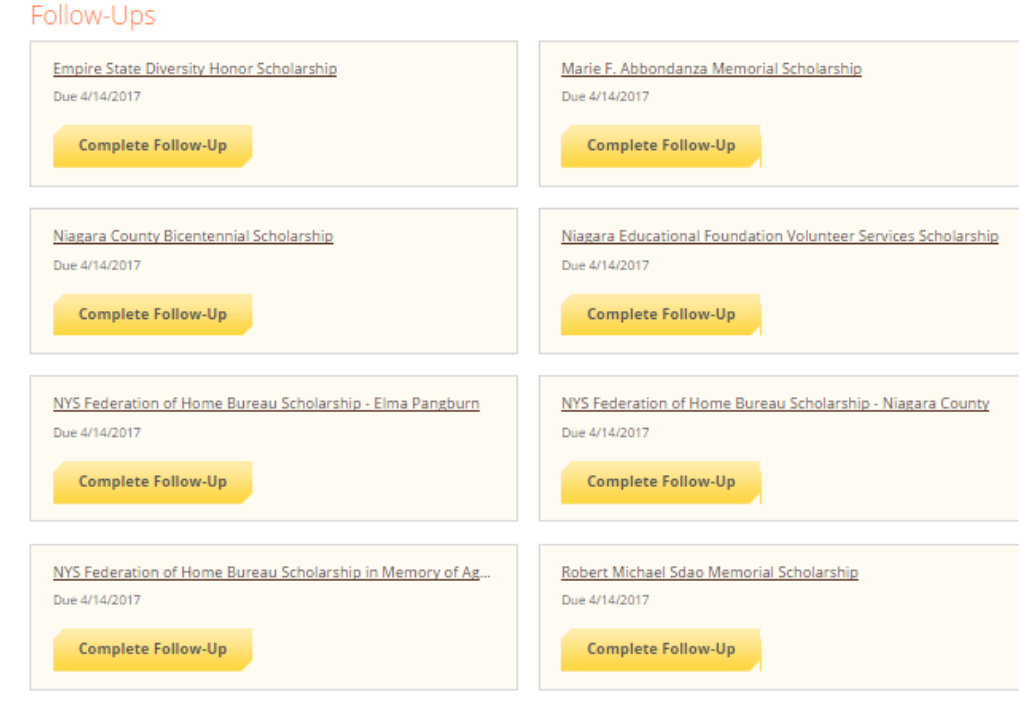

 Click on "COMPLETE FOLLOW-UP" to see what each scholarship requires of you to complete your application. These scholarships require either an additional essay, or letter(s) of recommendation.

- This student was eligible for the Niagara County Bicentennial Scholarship. When they selected "COMPLETE FOLLOW-UP", they were shown the following screen that indicated that they need to type a short essay to the provided question in the text box, and to upload a letter of recommendation.
- To upload a letter of recommendation, select "UPLOAD FILE" at the bottom of the page. Letters of recommendation should be in a scanned, .pdf format.

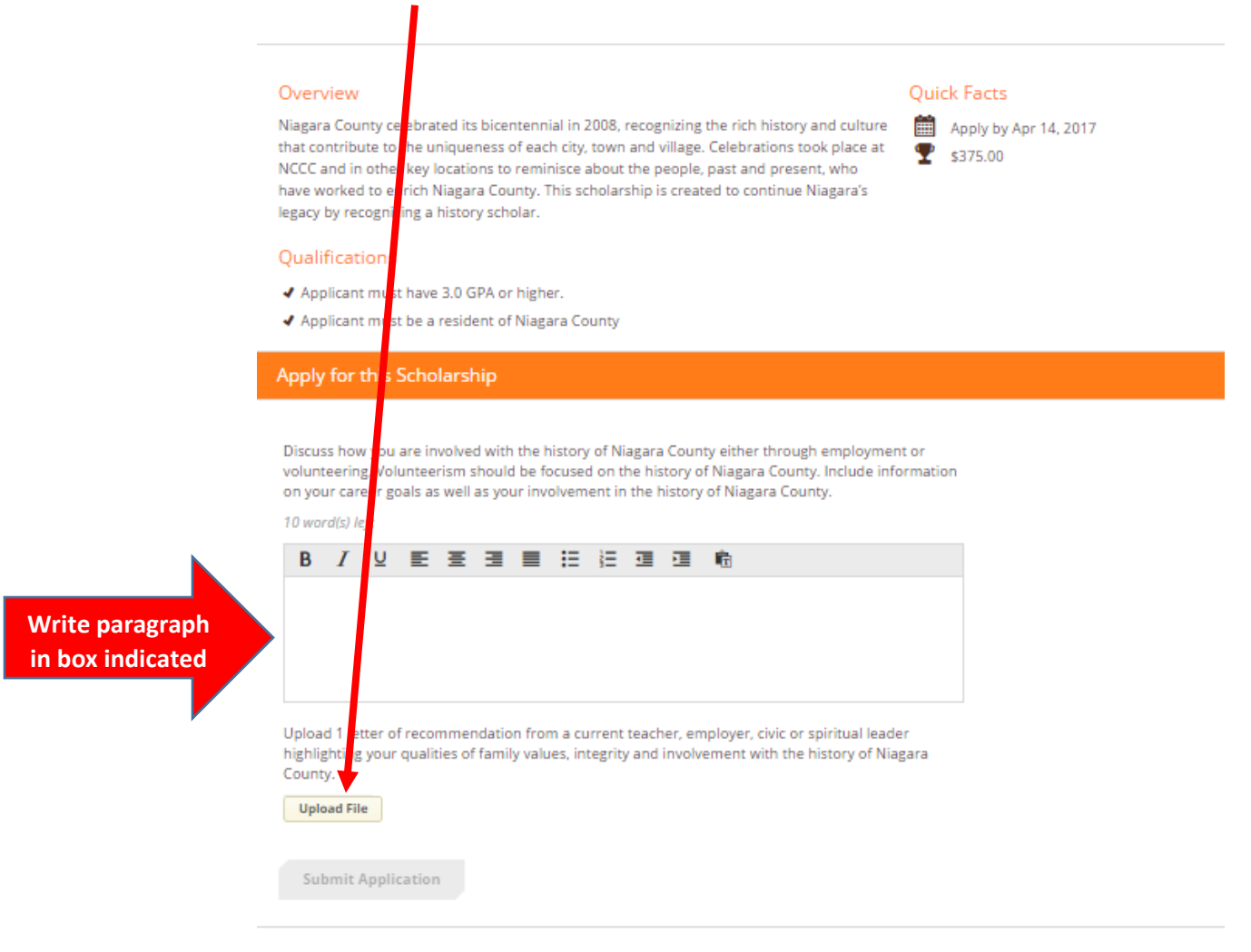

NOTE: If a scholarship requires more than one letter of recommendation, you must submit them as one document. AwardSpring will not allow more than one document submission with each scholarship.

 Once you have completed your follow-up materials, you will be see a screen like the following example:

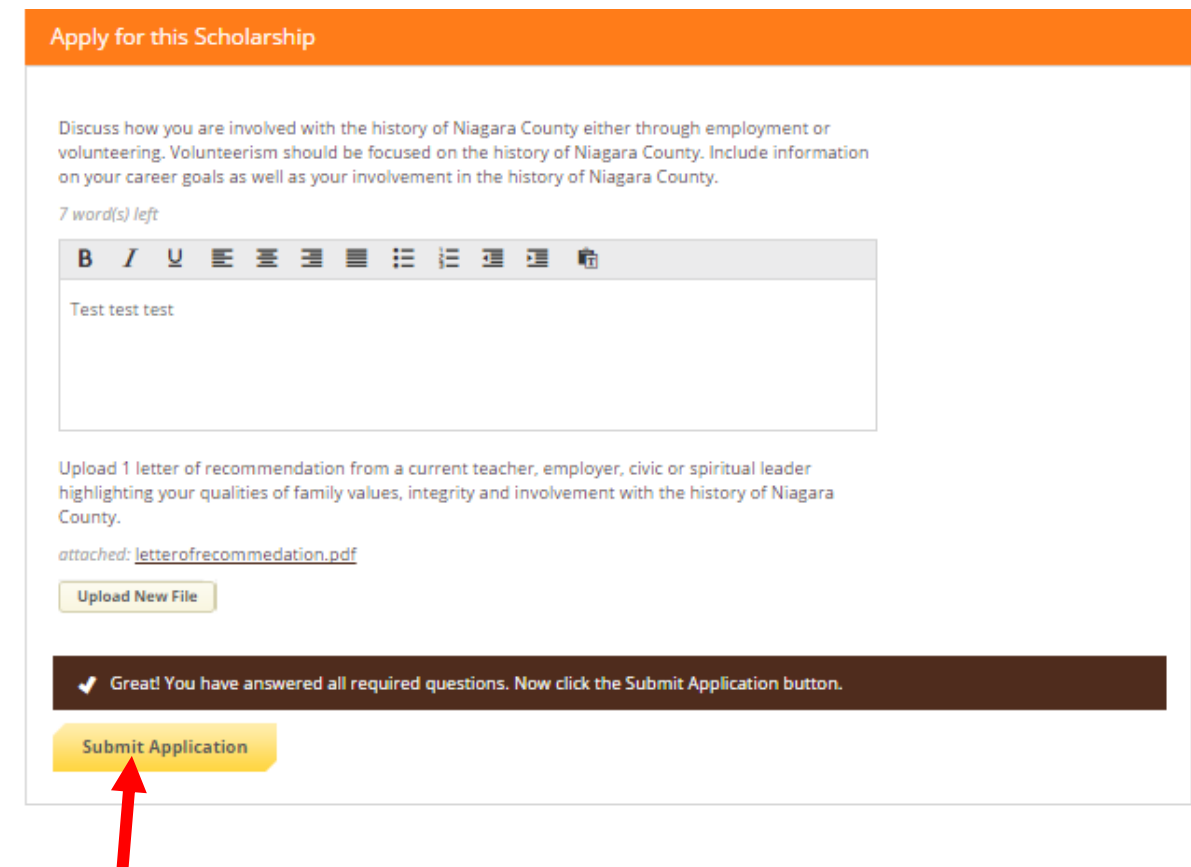

- Click on "SUBMIT APLLICATION" to complete the application.
- By completing the Niagara County Bicentennial scholarship application, their application dashboard changes to seven completed applications and seven remaining items requiring completion.

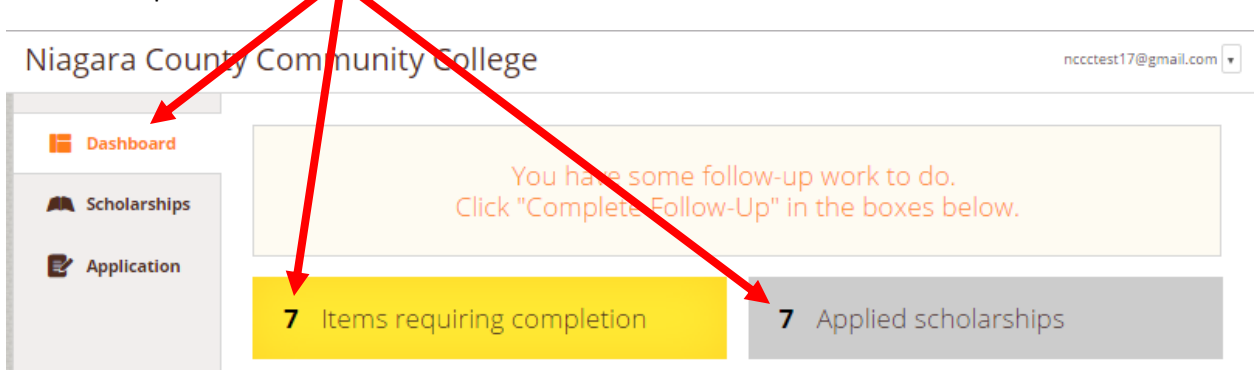